Google ドライブを利用した OCR(手書き文字のテキスト化)の方法

1.Google ドライブを開く

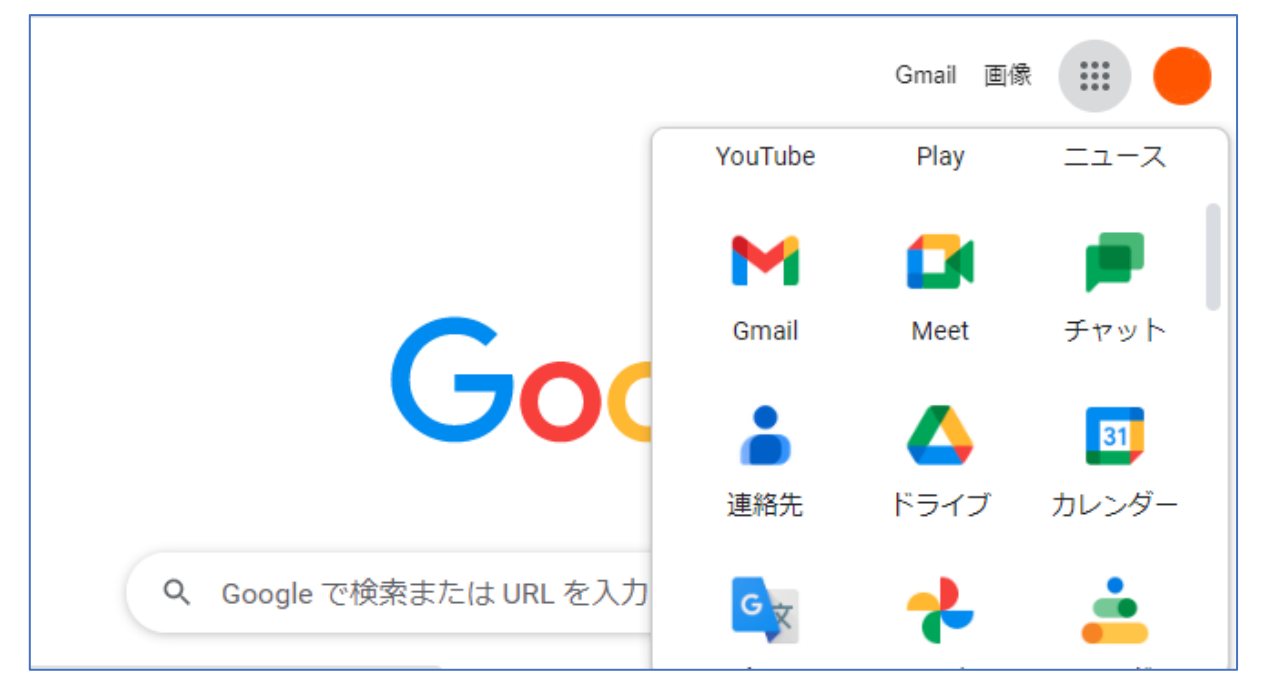

2.「マイドライブ」へテキスト化したいデータをアップロード(ドラッグするだけで簡単にアップロード できます)

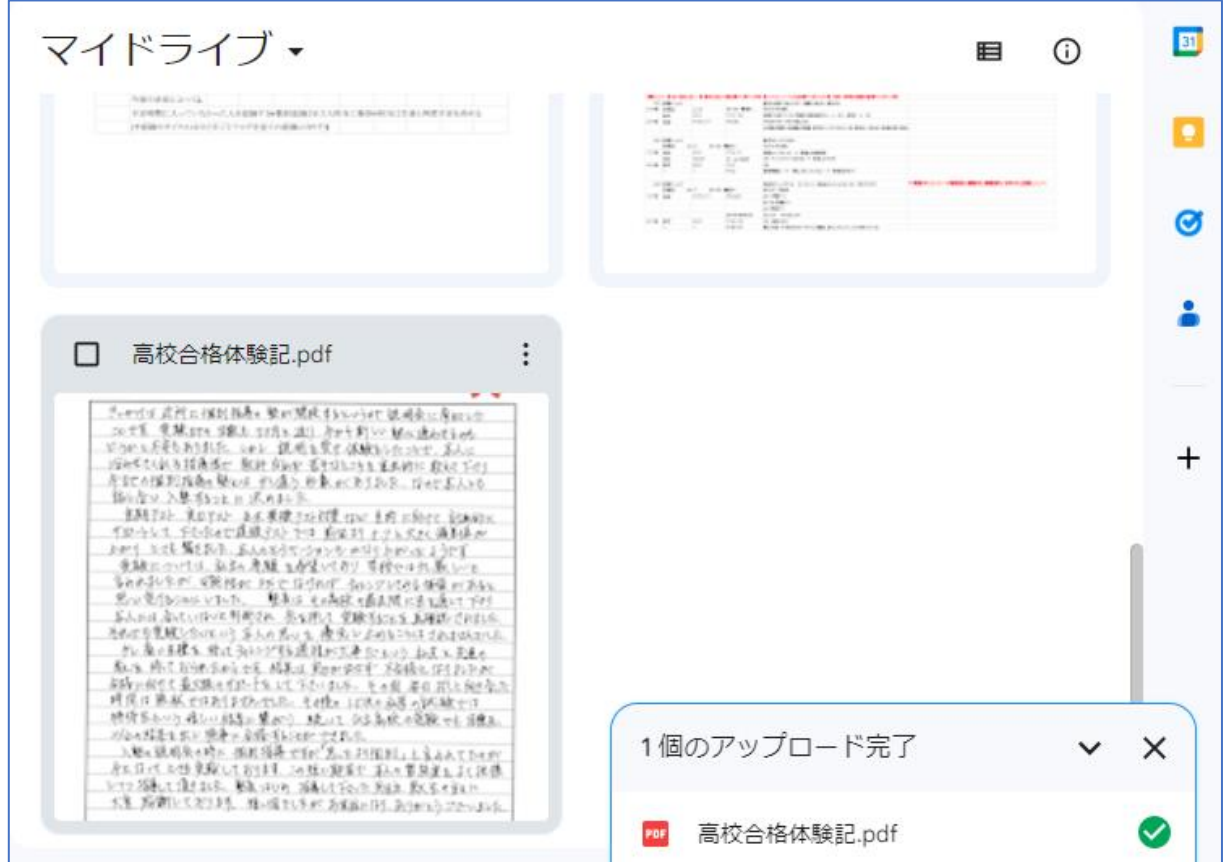

3.アップロードされたデータの上で右クリック→「アプリで開く」→「Googleドキュメント」をクリック

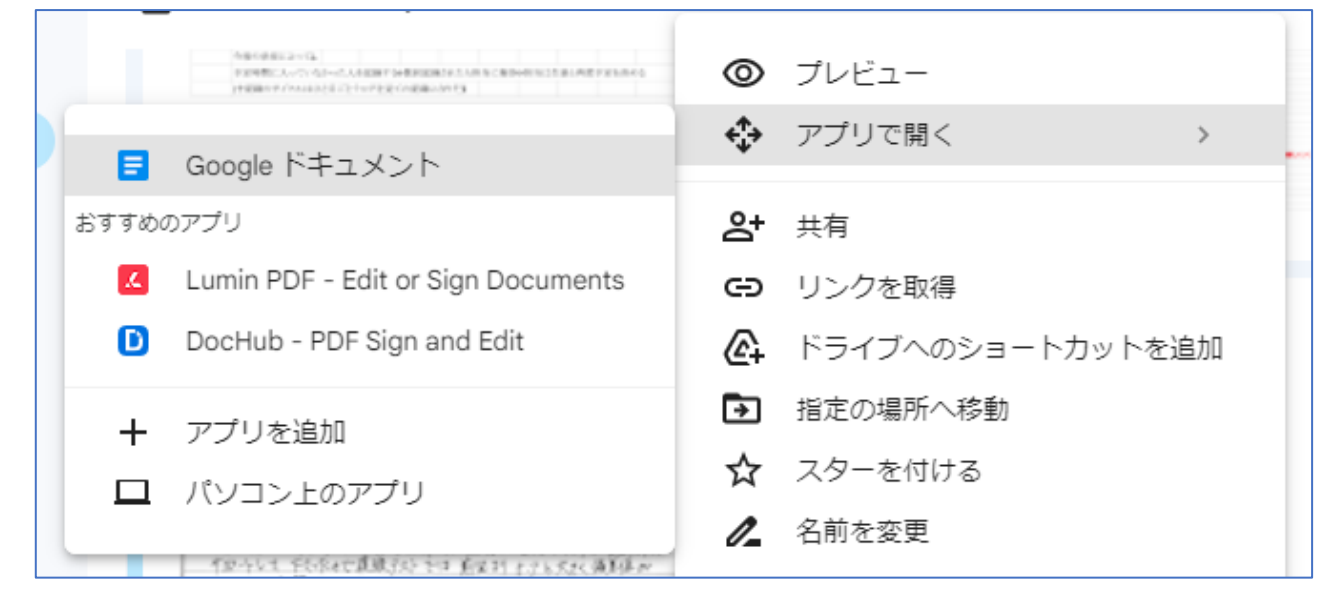

4.テキスト化の完了(処理が完了するまでしばらくかかります)

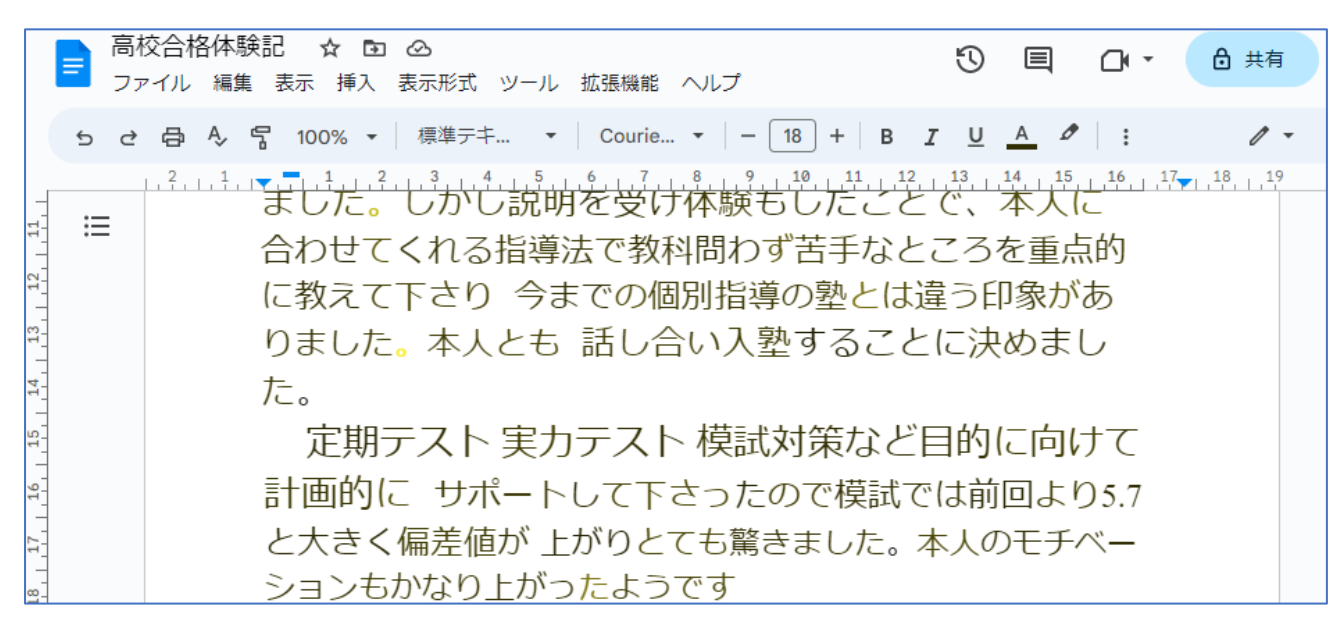

手書き文字の場合、読み取りの精度には限界があるため、誤字脱字を修正してご利用ください。

上手くいかない場合、以下をご確認ください(Google ドライブ ヘルプより)

- ・ 形式:JPEG、PNG、GIF、PDF(複数ページのドキュメント)の各ファイル
- ・ ファイルサイズ:ファイルは 2 MB 以下
- ・ 解像度:テキストの高さは 10 ピクセル以上
- ・ ドキュメントの向き(画像の向きが間違っている場合は回転させてから Google ドライブにアップ ロード